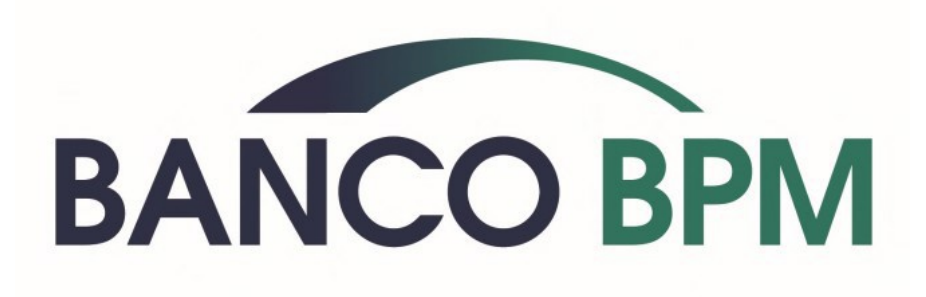

# **Assemblea ordinaria e straordinaria dei Soci del 7 aprile 2022**

In relazione alle misure normative vigenti atte a fronteggiare l'emergenza sanitaria «covid-19», non è possibile partecipare fisicamente all'Assemblea. L'intervento in Assemblea del Socio avente diritto si svolgerà esclusivamente conferendo al Rappresentante Designato la Delega a votare per proprio conto, rispettando le istruzioni di voto formulate.

La delega è conferita gratuitamente al Rappresentante Designato - Computershare S.p.A. anche mediante la compilazione on line del modulo previsto.

## **Per tale modalità è necessario collegarsi al sito**

[https://gruppo.bancobpm.it/corporate-governance/assemblea-soci/assemblea-ordinaria-e-straordinaria-dei](https://gruppo.bancobpm.it/corporate-governance/assemblea-soci/assemblea-ordinaria-e-straordinaria-dei-soci-del-7-aprile-2022/)[soci-del-7-aprile-2022/](https://gruppo.bancobpm.it/corporate-governance/assemblea-soci/assemblea-ordinaria-e-straordinaria-dei-soci-del-7-aprile-2022/)

**e seguire le istruzioni riportate di seguito per il conferimento della delega e delle istruzioni di voto al Rappresentante Designato.**

#### **REGISTRAZIONE**

Per poter inserire la Delega e le proprie preferenze di voto occorre eseguire l'accesso scegliendo **NUOVA REGISTRAZIONE.**

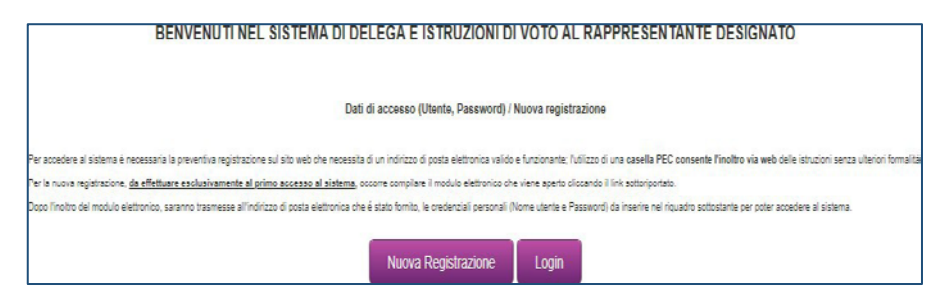

Con l'invio tramite internet e caricando un documento di identità valido in fase di registrazione, sarà sufficiente compilare il form con i dati richiesti dal portale e non sarà necessario stampare il modulo ed inviarlo con altre modalità.

Indicare **preferibilmente** come **NOME UTENTE il proprio indirizzo e-mail o il proprio numero di telefono** che sarà poi necessario per effettuare il Login alla piattaforma. **Compilare tutti i campi contrassegnati da asterisco (\*).**

**CARATTERISTICHE PASSWORD: deve avere almeno 8 CARATTERI di cui 2 NUMERICI.**

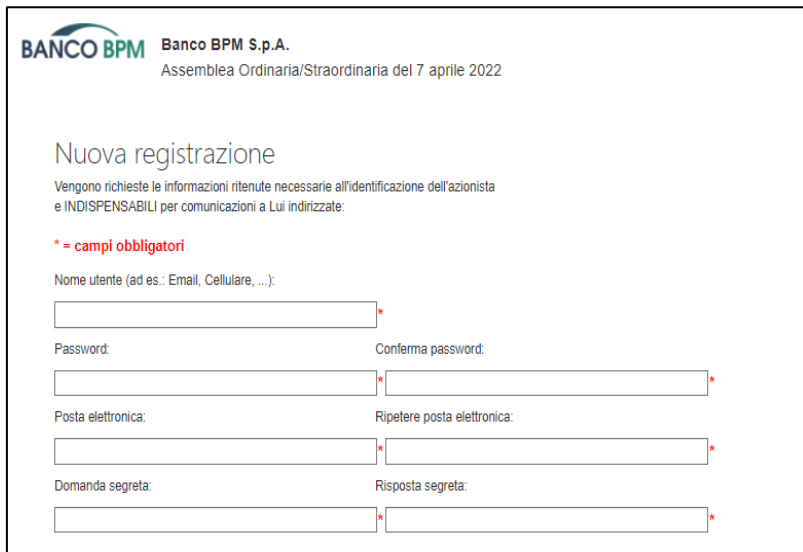

In fase di registrazione è necessario **ALLEGARE** un proprio **DOCUMENTO DI IDENTITA'** affinché risultino valide la delega e le istruzioni di voto: **Ting Dog & Number** 

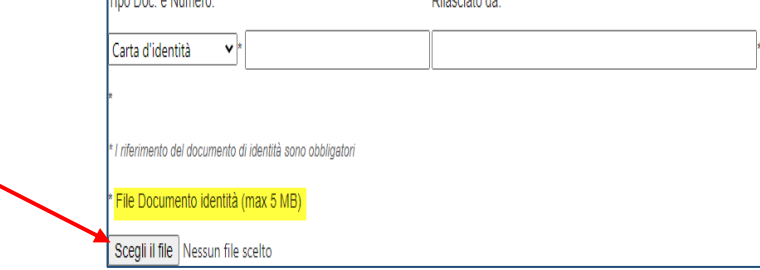

### **EFFETTUARE LOGIN per esercitare il voto**

Dopo aver perfezionato la REGISTRAZIONE, si riceve una mail sulla propria casella di @posta. La mail contiene un link che permette di procedere al **LOGIN inserendo NOME UTENTE e PASSWORD** precedentemente inseriti in fase di registrazione:

- cliccare su **SELEZIONA PER VOTARE**. Si attiverà la scritta Computershare S.p.A.

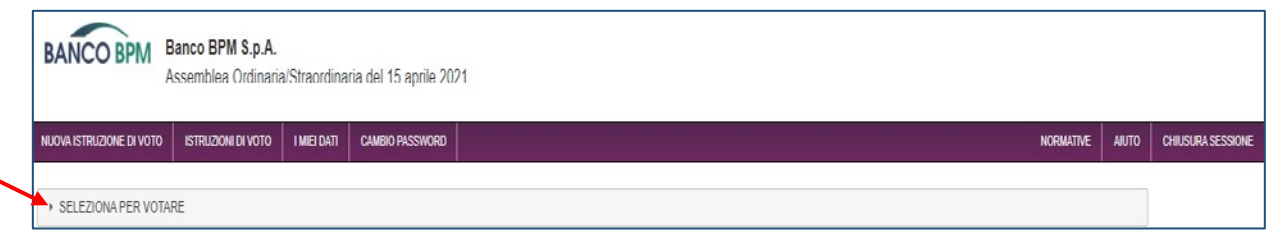

- cliccare quindi su Computershare S.p.A.. Verrà visualizzato un riquadro con l'informativa Privacy.

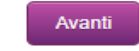

- cliccare

Si attiva una sezione da compilare. **Solo i campi contrassegnati da asterisco (\*) sono obbligatori.** Le informazioni raccolte saranno inviate direttamente a Computershare.

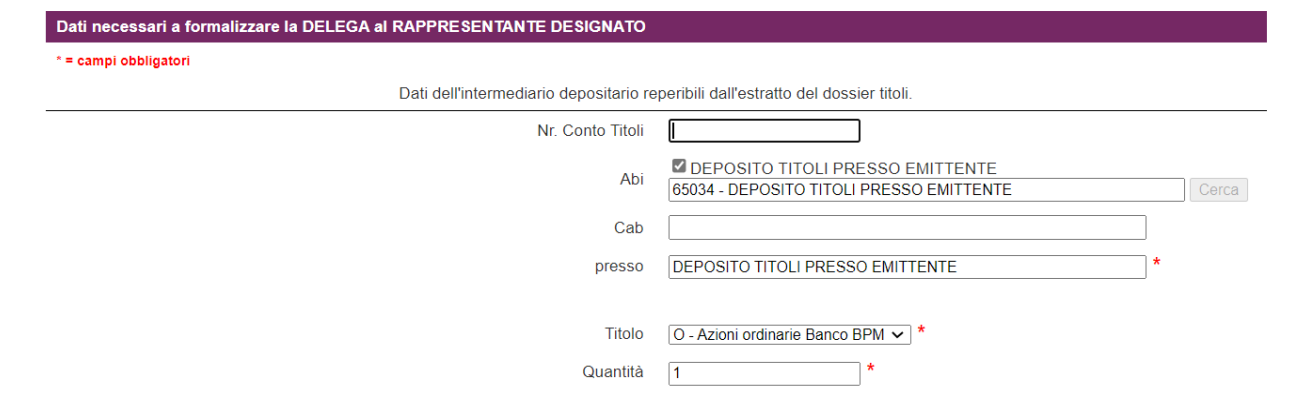

### Se si è **TITOLARI DELLE AZIONI** (Azionista)

- cliccare su Azionista e poi procedere.

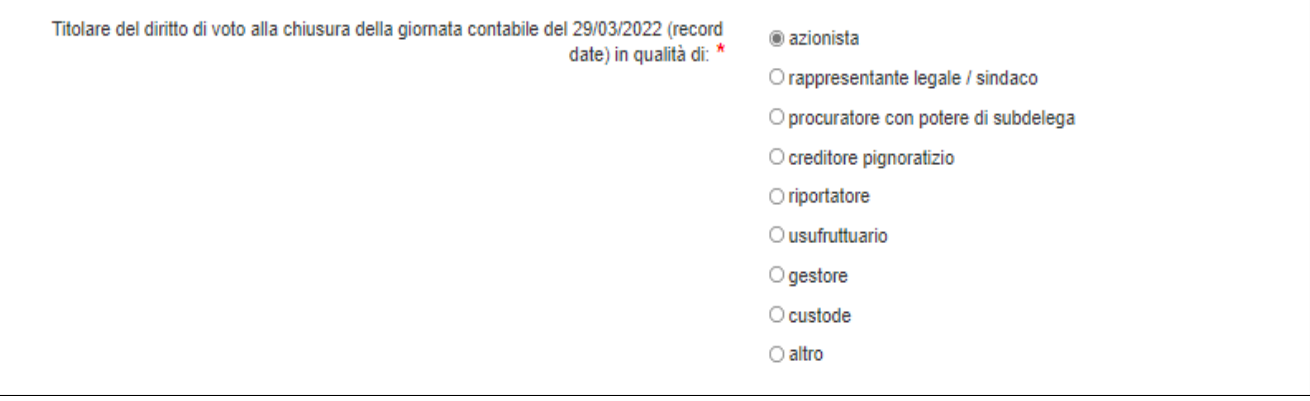

Se si agisce in forza di **RAPPRESENTANZA LEGALE**

- cliccare su Rappresentante legale/sindaco e poi compilare la sezione dedicata a **Persona – Soggetto Giuridico**

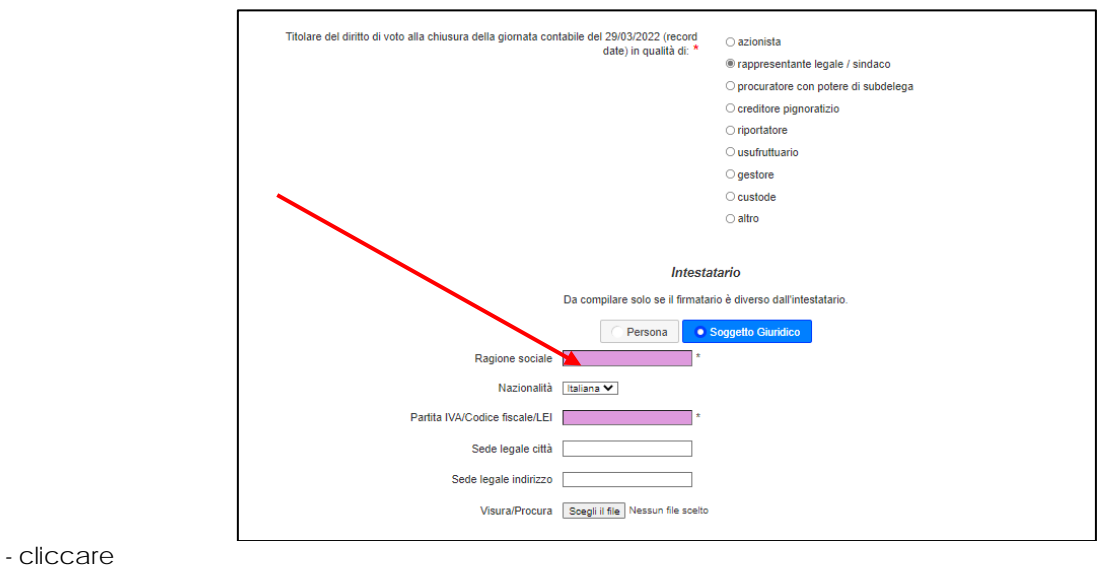

Avanti

Si passa così alla sezione che raccoglie le **deliberazioni sottoposte al voto**:

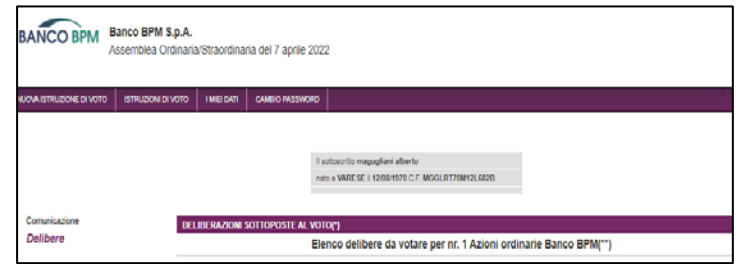

### **ISTRUZIONI di VOTO**

Per ogni punto dell'ordine del giorno sarà necessario **selezionare una preferenza di voto** tra quelle presenti nel menu a tendina:

- **F (favorevole),**
- **C (contrario),**
- **A (astenuto),**
- **NON VOTO (facoltà di non esprimere alcuna preferenza)**

Procedere quindi con

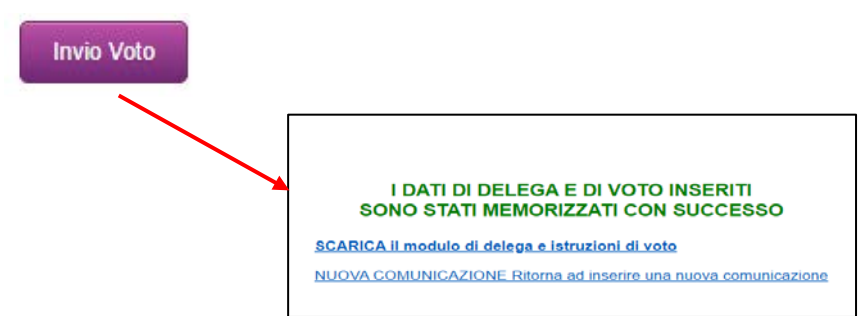

**La procedura è conclusa.**